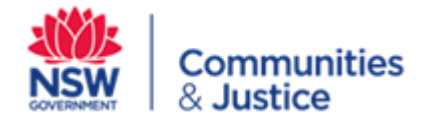

# **Social Sector Transformation Fund (SSTF)**

## **Open Grants Annual Accountability - 2020/2021**

### **Introduction**

Social Sector Transformation Fund (SSTF) accountability is a mandatory process that ensures SSTF grant recipients are accountable for the funding they receive and for the projects they have agreed to deliver.

Three rounds of funding were released to the Health and Social Services sector through the SSTF. These are:

- Direct Allocation Payment
- Open grants
- Select grants Advisory and Information Services

This document is guide to **Open Grants only**. A separate document is available for Direct Allocation Payment.

This document will guide users in completing accountability tasks through the DCJ contracting portal. Each SSTF grant recipient must complete the acquittal template and submit it to DCJ for approval.

#### **Key points to remember**

- This guide is to support SSTF grant recipients who received an Open Grant through the SSTF on DCJ acquittals process for 2020/21
- All SSTF Open Grant recipients must complete the 2020/21 accountability process regardless of whether they spent the funds in that financial year
- A separate guide for SSTF acquittals is available for SSTF grant recipients who received an Direct Allocation Payment
- SSTF grant recipients have until 31 October 2021 to complete accountability requirements
- If you can't access the DCJ Contracting Portal please email [COMSNGOsupport@facs.nsw.gov.au](mailto:COMSNGOsupport@facs.nsw.gov.au)
- If you have queries on the acquittal process please email [sstf@facs.nsw.gov.au](file:///C:/Users/dhungels/AppData/Local/Microsoft/windows/INetCache/Content.Outlook/AUCEDZYE/sstf@facs.nsw.gov.au)

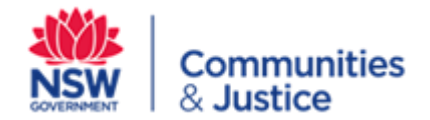

### **Accessing templates on the DCJ Contracting Portal**

User access and permissions are managed by the nominated Service Provider Portal administrator in your organisation. Access should only be given to those Portal users that have the authority within your organisation to prepare and submit documents and request extensions to submit the acquittals.

All SSTF recipients were sent access information in July 2021. If you can't access the contracting portal please contact [COMSNGOsupport@facs.nsw.gov.au](mailto:COMSNGOsupport@facs.nsw.gov.au)

Once you have access

- On the home page, navigate to the Acquittal **TAB** in the middle of your screen
- Locate the SSTF PLA/Contract and click the '**View**' link on the left hand side
- In the list the SSTF template will be labelled 'DCJ Annual Accountability Social Sector Transformation Fund FY 2020/2021 Open Grant'
- Click the **Edit** button on the right hand side

This will open the template for the Open Grants template. The template contains the following sections:

- Contract Details
- Budget/Expenditure
- Grant Categories and Outcome Measures
- Additional Information

#### **Contract Details**

 This section will pre-populate. Check details are correct. All fields are mandatory in this section as indicated by the red M

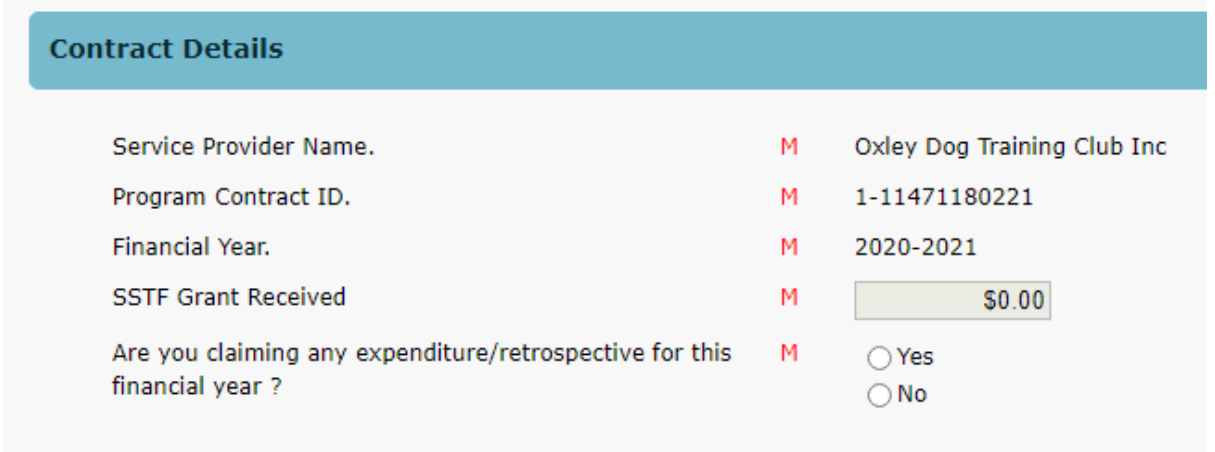

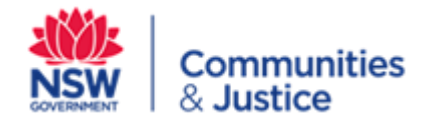

Complete the question asking whether you are claiming retrospectivity funding, or have expended funding, in the 2020/21 Financial year in line with what you nominated in your funding deed.

- If you answer no you will be taken to the Additional Information section
- If you state yes, the form will open the Budget/Expenditure section

#### **Budget/Expenditure**

Complete this section only if you nominated retrospective funding **OR** spent funding in the 2020/21 FY

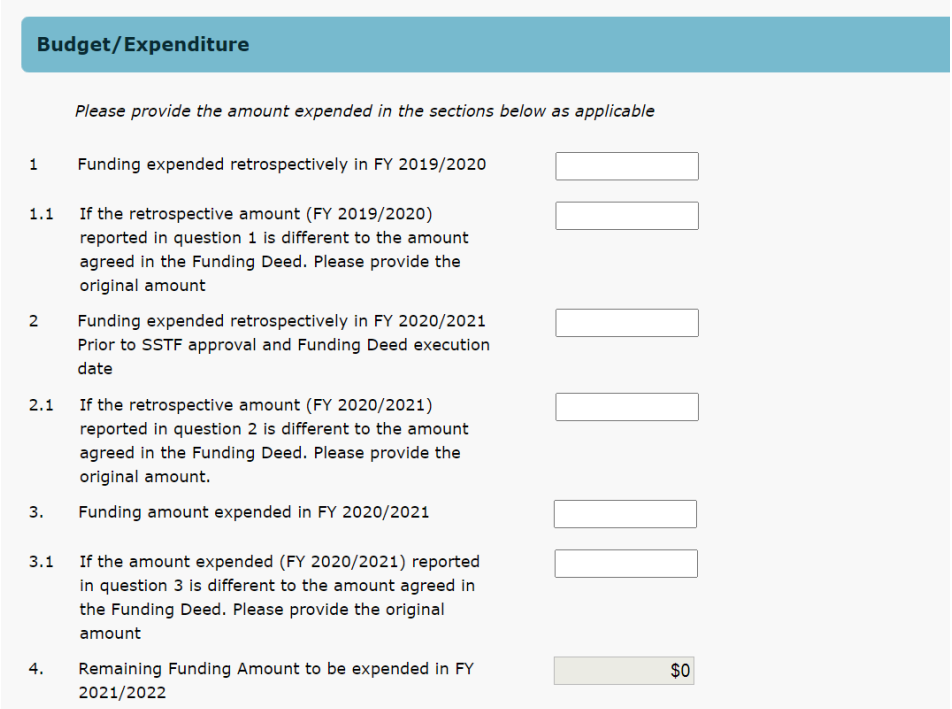

#### **Instructions for Retrospective Funding**

- Populate the fields with the retrospective funding amounts claimed for 2019/20 and/or 2020/21 (questions 1.0 and 2.0), if applicable
- Advise if this differs from the amount nominated in your Funding Deed for each of the years (questions 1.1 and 2.1)
- Remember total retrospectivity cannot be more than 50% of your grant
- DCJ may request providers to submit evidence of claims of retrospectivity
- If requested by DCJ through the acquittal review process SSTF grant recipients who claim retrospectivity must be able to demonstrate to DCJ what additional service delivery outcomes were achieved in the current FY from the additional funds claimed against retrospective SSTF spending.

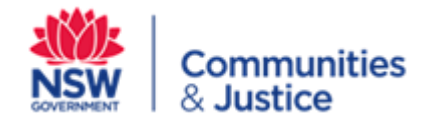

#### **Instructions for 2020/2021 Expenditure**

- Advise how much was expended from the date your funding deed was signed to 30 June 2021 (3.0), if applicable
- Advise if this differs from the amount nominated in your Funding Deed (3.1)

#### **Instructions for Remaining Funding for 2021/22**

- Question 4 will then pre-populate as the amount remaining to be spent in 2021/22 FY. This should match your Funding Deed amount. If this does not match please note it in the **Additional Information** section, Question 1, as a variation to your funding deed
- Any unspent funds roll over automatically into the 2021/22 FY

#### **Grant Categories and Outcome Measures**

Please refer to your Funding Deed to complete this section as you will need to have a copy of the categories you nominated.

Before you begin, please note the following:

- You must report against the categories you have nominated in your application
- You can change or reduce the outcome measures for each nominated category. DCJ will allow you to simplify your reporting

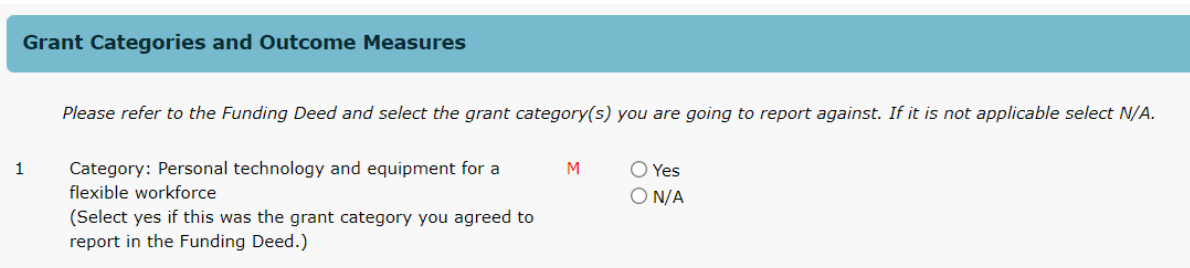

- $\triangleright$  In this section you will see a red M next to the first category. This indicates that the question is mandatory.
- $\triangleright$  You must give a response to this category to progress to the next category.
- $\triangleright$  This will be the process for all ten categories.
- $\triangleright$  If you are not reporting on a category click 'N/A'.
- $\triangleright$  This will take you to the next category in the list.
- Where you are reporting against a category please click 'Yes'

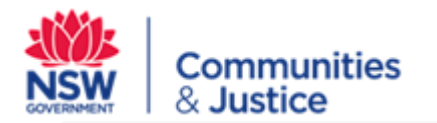

#### **Grant Categories and Outcome Measures**

Please refer to the Funding Deed and select the grant category(s) you are going to report against. If it is not applicable select N/A.

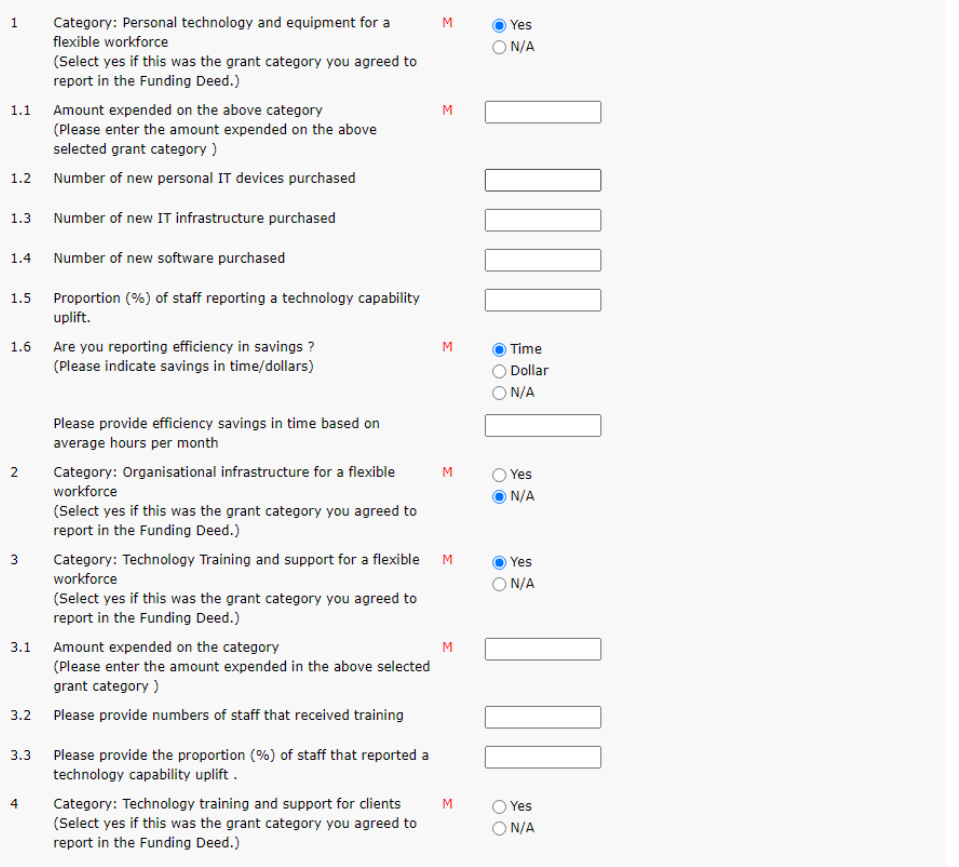

If you click 'Yes' to a category, the field will open up the relevant sections for that category as shown in the example above.

Choose which outcome measure you are reporting against for that category and fill in the text box.

There are different outcome measures for example dollar value, hours and percentages.

#### **Please Note**:

Some outcome measures where you enter an efficiency value will register as a dollar value. This is a system error. This anomaly will be rectified by DCJ following submission of your acquittal. Please enter the efficiency value you are reporting on.

Applicants are referred to the SSTF guidelines for further detail on each of the categories [here.](https://www.facs.nsw.gov.au/providers/deliver-community-and-sector-assistance/social-sector-transformation-fund/chapters/what-can-the-social-sector-transformation-fund-grants-be-spent-on)

Remember, there are 10 categories. You must have entered either N/A or Yes to ALL of them to have completed this section.

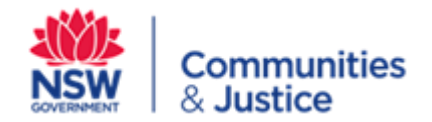

### **Additional Information**

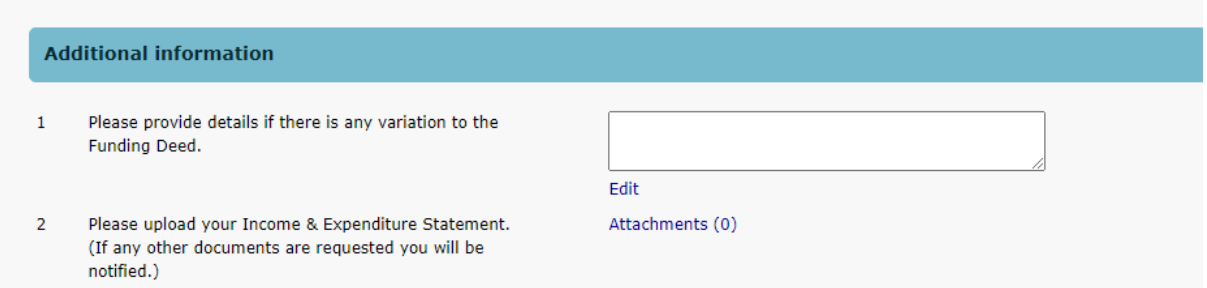

You will need to answer question 1 if you have sought a variation from DCJ to your Funding Deed OR you are reporting on categories and outcome measures not previously nominated please list this information here.

If you have spent any funding in 2019/20 or 2020/21 you must respond to question 2 and upload your Income and Expenditure (I&E) statement for the SSTF funding. Please use your own I&E statement template. This does not need to be an audited account of funds. However, it will need to be signed by two authorised signatories declaring that it is a true and accurate record of the income and expenditure pertaining to this grant.

If however you have not spent any of the grant in the 2020/21 financial year and are not claiming any retrospective funding then you do not need to respond to question 2.

As part of the DCJ review process following the submission of the acquittals by your organisation, DCJ may contact you and request that you upload evidence of the retrospective funding (eg invoices) to substantiate your claim(s)

Following completion of the Additional Information section, you should review your responses and if correct press the 'Ready to Submit' button at the bottom of the page and follow instructions to submit the template.

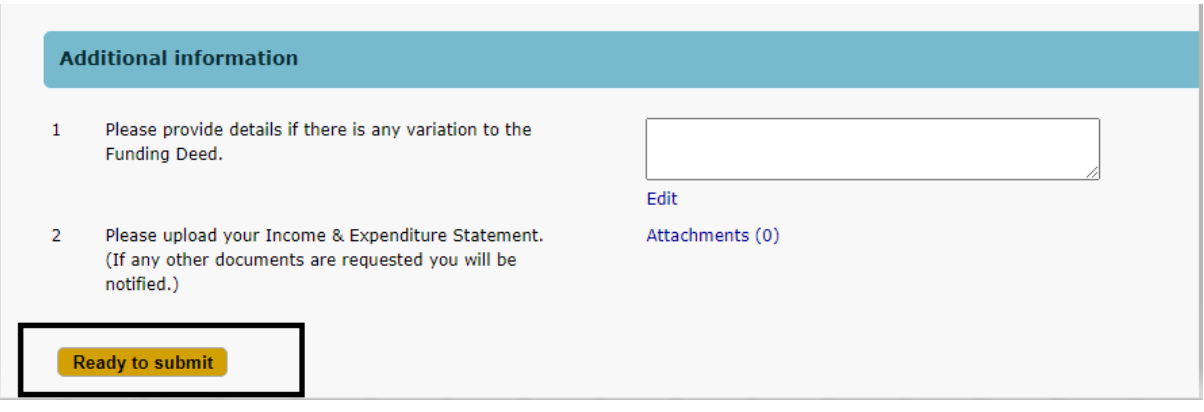

**Please Note:** If you are having difficulties submitting your acquittals, check to make sure all questions that are mandatory (M) have been completed.

DCJ will then review the acquittals and complete the process. An email will be automatically generated and sent to you once this has occurred.